# **Step to restore**

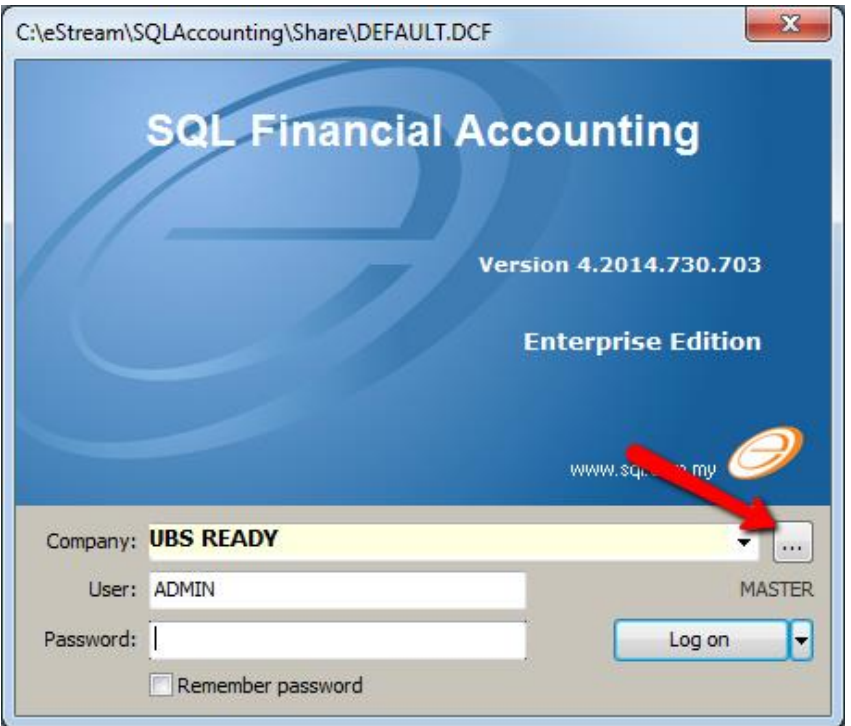

1. Press the ... button

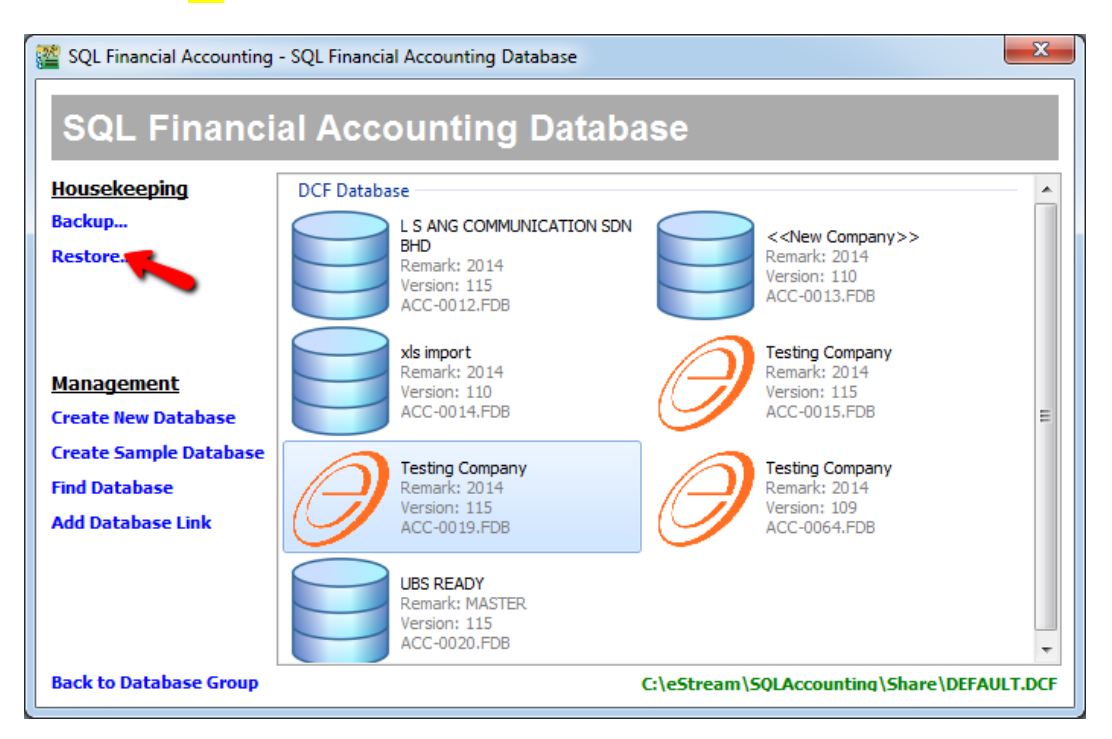

2. Click the Restore

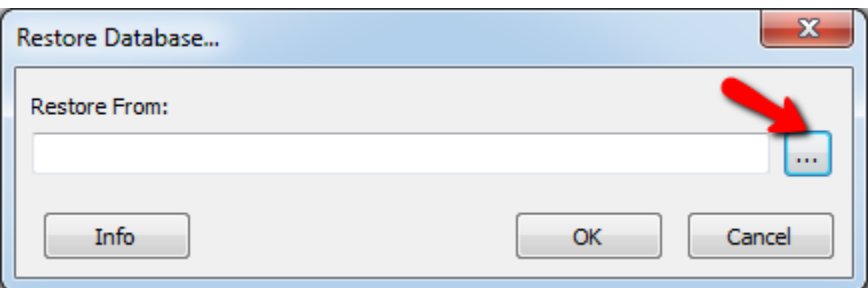

### 3. Click ... Button

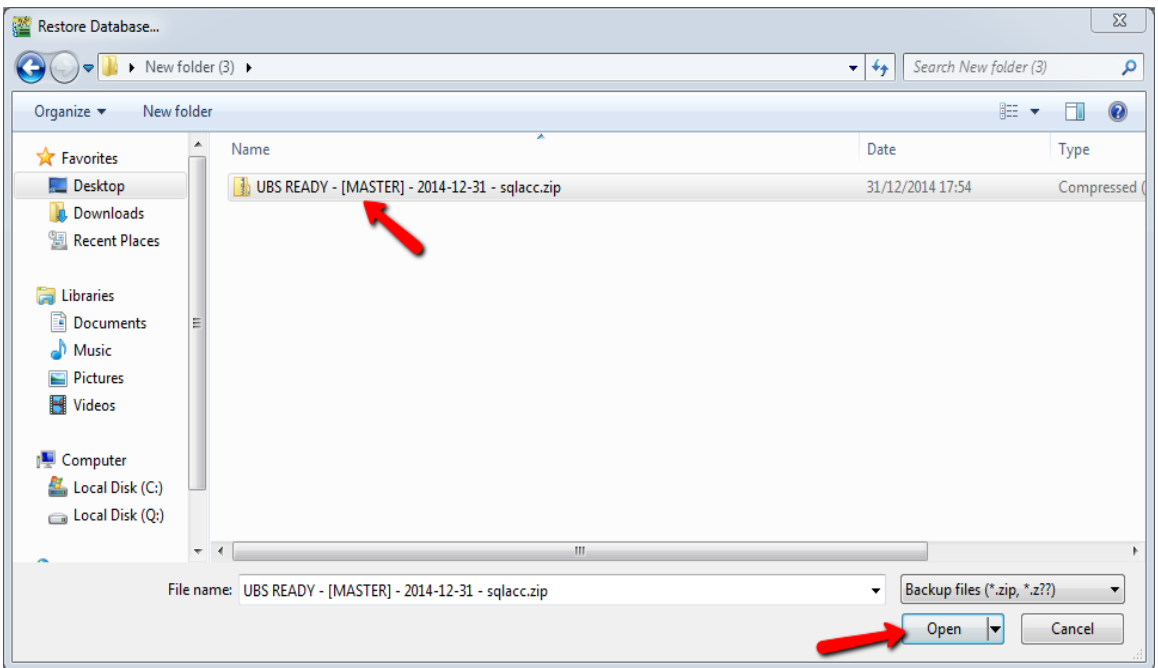

#### 4. Choose your Backup File > Open

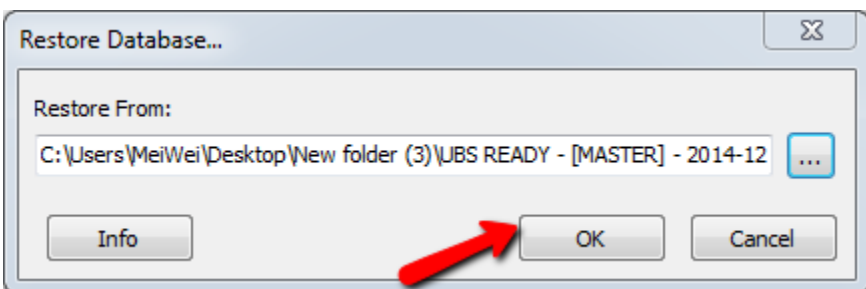

5. Click OK

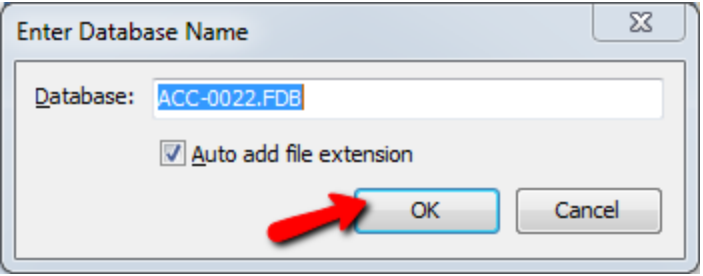

#### 6. Click OK

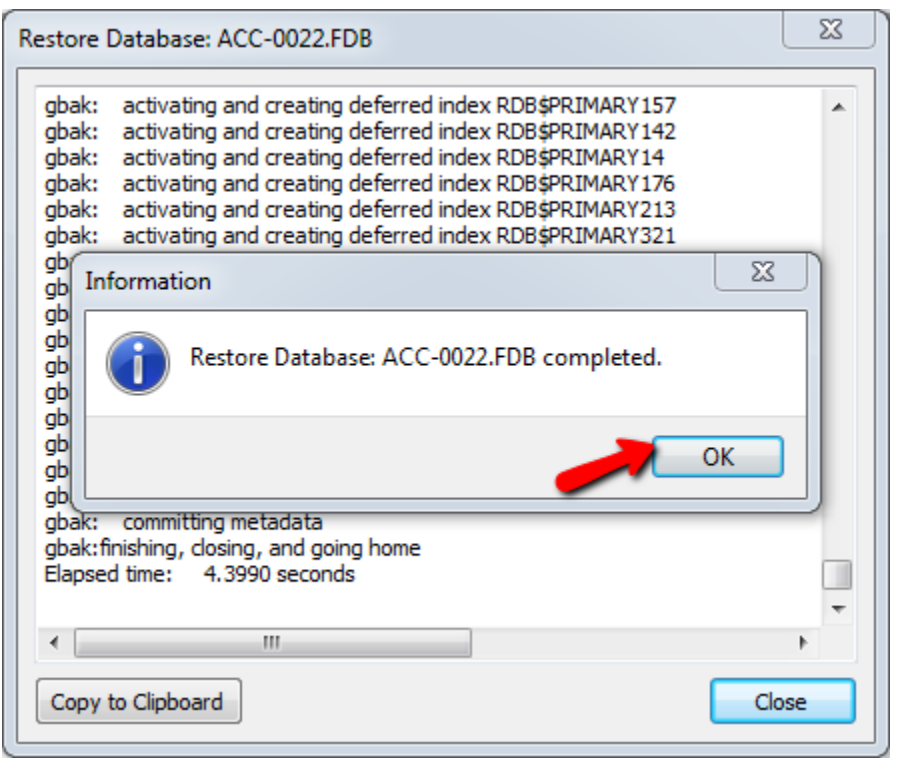

7. Click <mark>OK</mark>

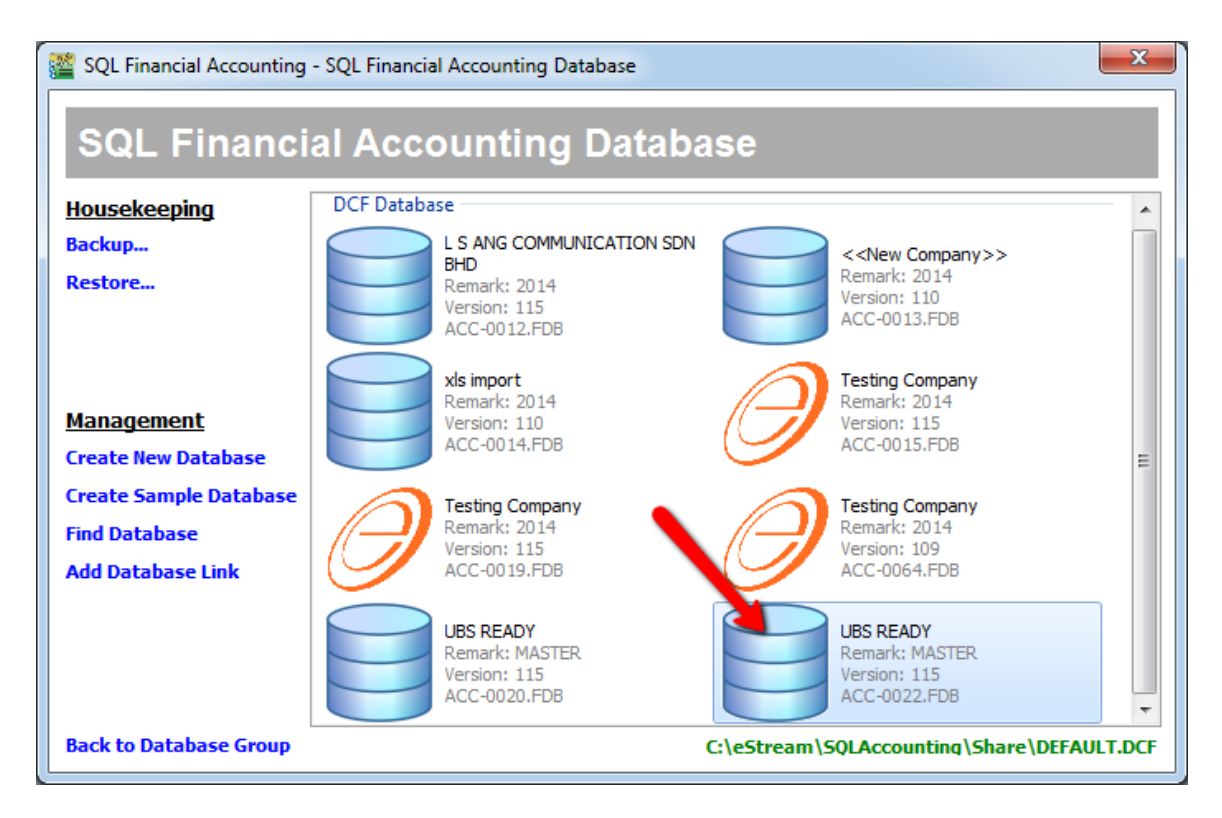

8. Your file done restore > Double click it to Open and login as usual.

## **DONE**